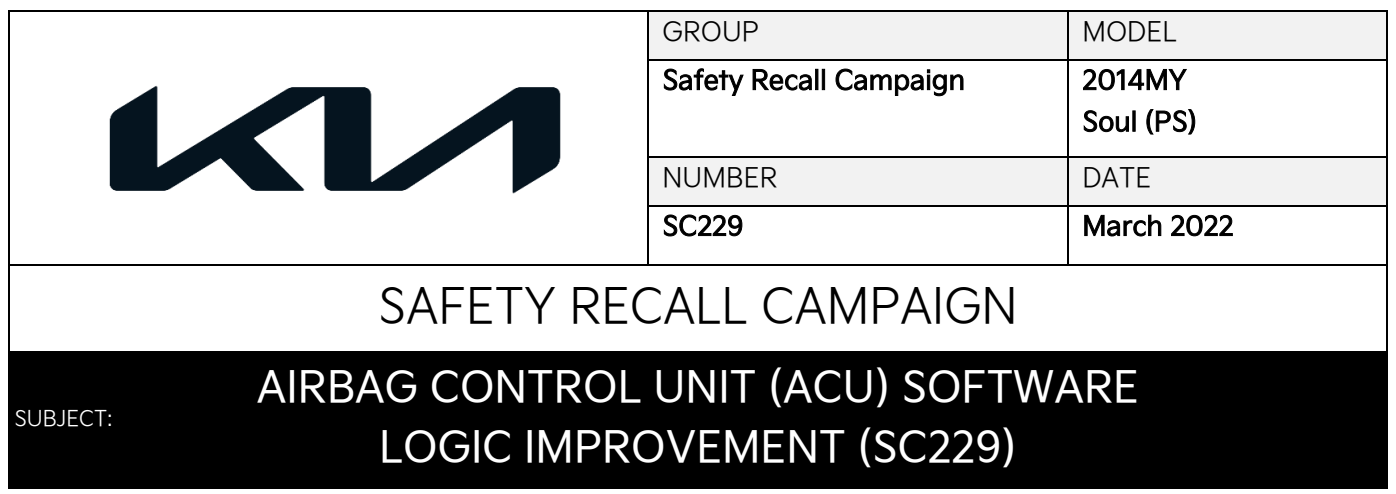

This bulletin provides information to update the Airbag Control Unit (ACU) software logic on 2014MY Soul (PS) produced from July 21, 2013 through June 20, 2014. In the rare event that communication to the ACU from both the left and right front impact sensors is simultaneously lost early in a severe crash, before frontal airbag deployment is commended by the ACU, the front airbags will not deploy. Non-deployment of the frontal airbags increases the risk of injury.

Follow the procedure outlined in this publication to update the ACU software logic. Before conducting the procedure, verify that the vehicle is included in the list of affected VINs.

# **图 NOTICE**

**There is no charge to the vehicle owner for this repair. Under applicable law, you may not sell or otherwise deliver any affected vehicle until it has been repaired pursuant to the procedures set forth in this bulletin.**

### **NOTICE**

**To assure complete customer satisfaction, always remember to refer to WebDCS Warranty Coverage (validation) Inquiry Screen (Service → Warranty Coverage → Warranty Coverage Inquiry) for a list of any additional campaigns that may need to be performed on the vehicle before returning it to the customer.**

#### **ECU Upgrade Procedure:**

To correct this condition, the ECU should be reprogrammed using the KDS

download, as described in this bulletin.

#### Upgrade Event Name

#### 606. PS ACU OPERATION LOGIC IMPROVEMENT

### **圖 NOTICE**

- **Confirm a fully charged battery (12.3 volts or higher is necessary) is used or utilize a fully charged jump starter box connected to the battery.**
- **Ensure the KDS GDS is sufficiently charged at 60% or higher prior to reflash.**
- **All ECU upgrades must be performed with the ignition set to the 'ON' position unless otherwise stated.**
- **Damaged VCI II units should not be used and promptly replaced.**
- **Be careful not to disconnect the VCI-II connected to the vehicle during the ECU upgrade procedure.**
- **DO NOT start the engine during ECU upgrade.**
- **DO NOT turn the ignition key 'OFF' or interrupt the power supply during ECU upgrade.**
- **When the ECU upgrade is completed, turn the ignition 'OFF' and wait 10 seconds before starting the engine.**
- **ONLY use approved ECU upgrade software designated for the correct application.**

# **IMPORTANT**

**It is recommended to ALWAYS check the Electronic Parts Catalog (EPC) to locate the ECU Part Number respective to Auto/Manual Mode ROM IDs. DO NOT reference the parts label affixed to the ECU.**

# **■ NOTICE**

**Before attempting an ECU upgrade on any Kia model, make sure to first determine whether the**  applicable model is equipped with an immobilizer **security system. Failure to follow proper procedures may cause the PCM to become inoperative after the upgrade and any claims associated with this repair may be subject to chargeback.**

### ROM ID INFORMATION TABLE:

#### Upgrade Event #606

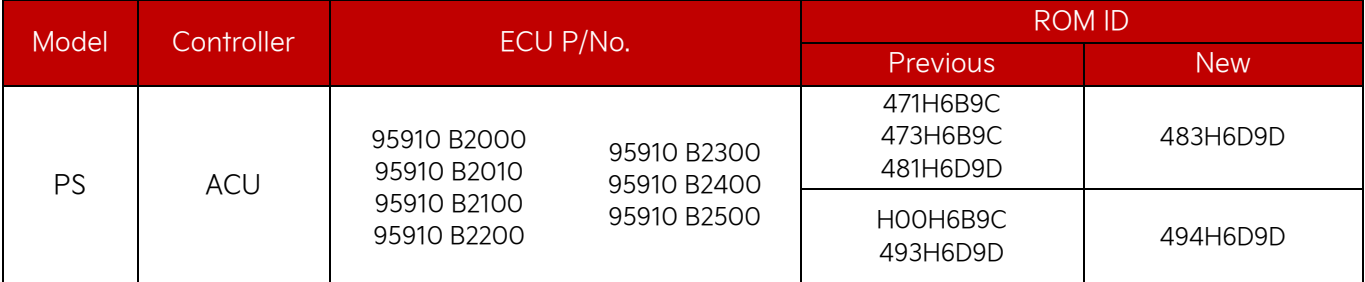

To verify the vehicle is affected, be sure to check the Calibration Identification of the vehicle's ECM ROM ID and reference the Information Table as necessary.

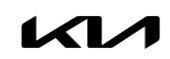

### **ADOTICE**

**Prior to performing the ECU upgrade, be sure to check that the KDS is fully charged.**

 $1.$ Connect the VCI-II to the OBD-II connector, located under the driver's side of the instrument panel.

#### **圖 NOTICE**

**The ECU upgrade function on KDS operates wirelessly. It is not necessary to perform the upgrade via USB cable.**

With the ignition ON, turn ON the KDS tablet.  $2.$ Select 'KDS' from the home screen.

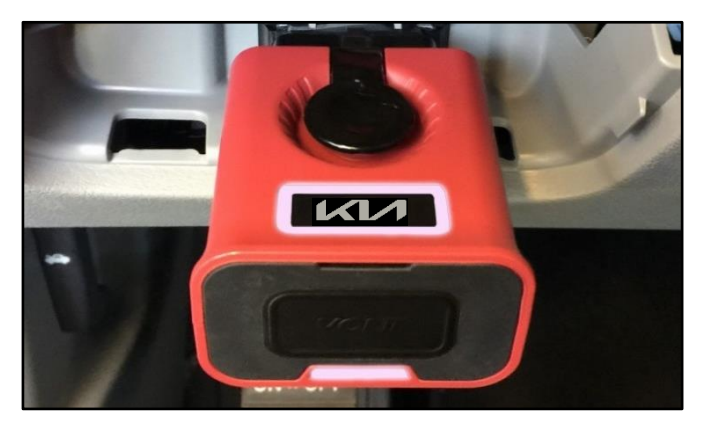

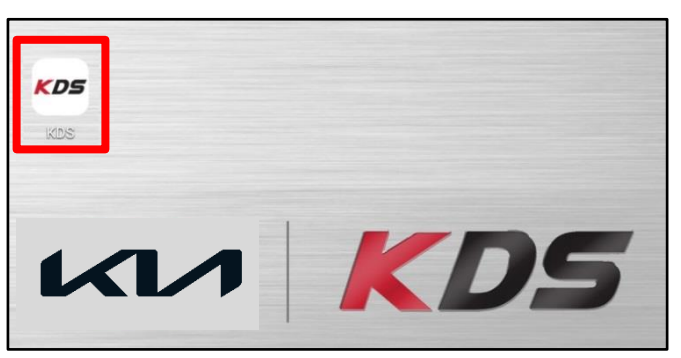

3. Confirm communication with VCI (A) and then configure the vehicle (B) using the 'AUTO VIN' (C) feature.

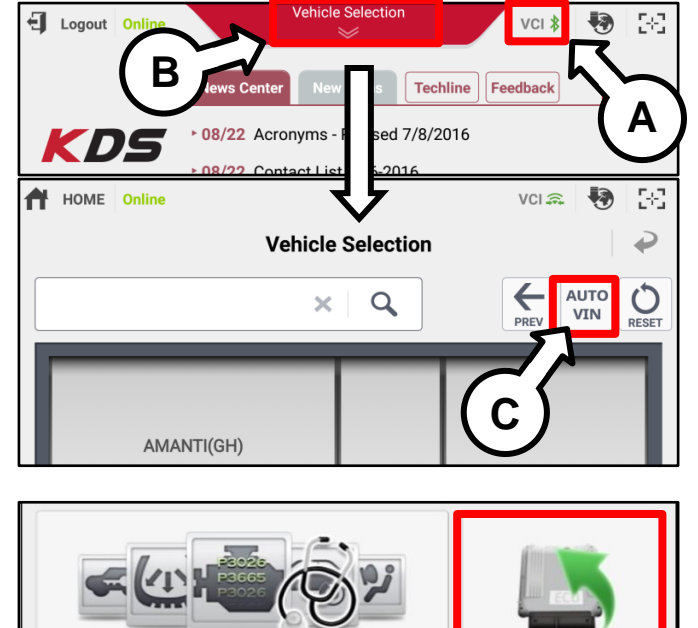

**ECU Upgrade** 

4. Select 'ECU Upgrade'.

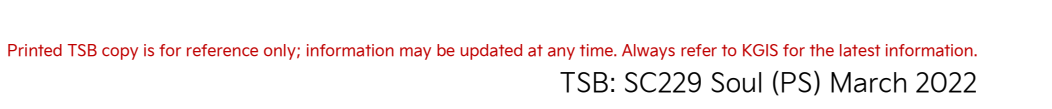

**Fault Code Searching** 

#### Page 4 of 7

### SUBJECT: AIRBAG CONTROL UNIT (ACU) SOFTWARE LOGIC IMPROVEMENT (SC229)

5. The KDS will check the server for recently uploaded Events and then automatically download Upgrade Event(s) #606.

#### **NOTICE**

**The vehicle must be identified in Vehicle Selection to download an Event for that vehicle.**

Select Auto Mode. 6.

### **CAUTION**

**Do NOT attempt to perform a Manual Mode upgrade UNLESS Auto Mode fails. Always follow the instructions given on the KDS in either Auto or Manual mode.**

- $7.$ Select AIRBAG system and the corresponding software event for the vehicle.
	- 606. PS ACU OPERATION LOGIC IMPROVEMENT

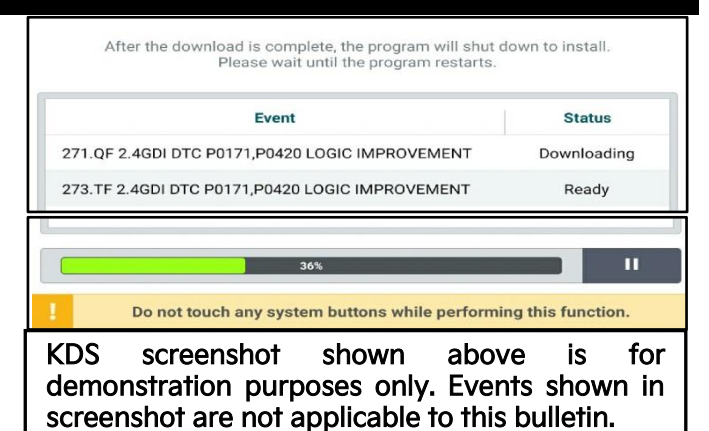

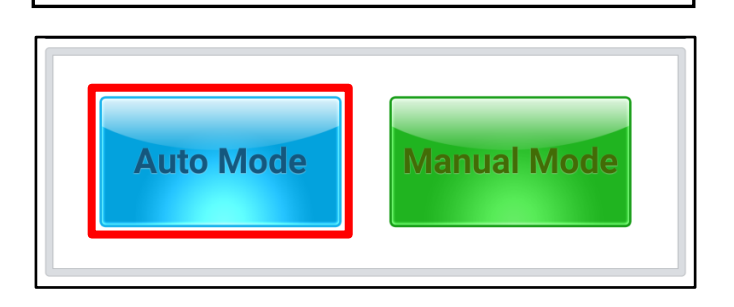

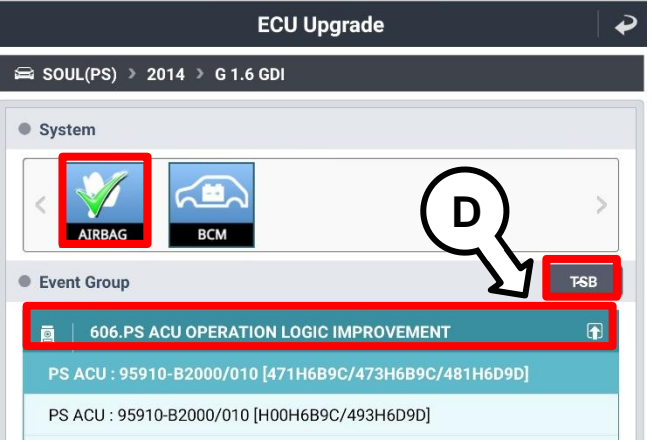

ECU Upgrading...(1/2)

8. The ECU upgrade will begin and the progress of the upgrade will appear on the bar graph. Upgrade part (1/2) (E) will download the upgrade event to the VCI-II. Upgrade part (2/2) (F) will upgrade the ECU.

**performing ECU Upgrade.**

 **CAUTION**

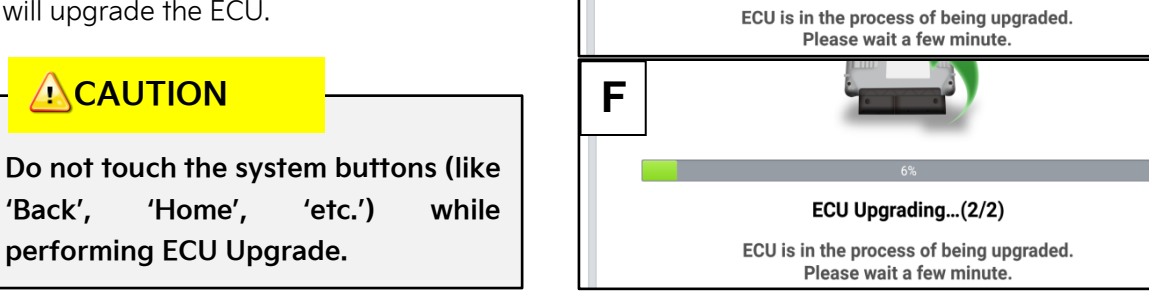

**E**

Printed TSB copy is for reference only; information may be updated at any time. Always refer to KGIS for the latest information. TSB: SC229 Soul (PS) March 2022

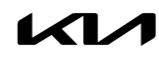

9. If a "Communication Fail" screen appears, verify that the VCI-II and KDS are communicating properly. Select 'OK' and restart the from step 4.

# **ADOTICE**

**If an error notice continues to appear or if the upgrade cannot be performed, DO NOT disconnect the KDS/VCI-II. Contact GIT America Help Desk at (888) 542-4371 or Techline.**

When instructed on the KDS, turn the ignition OFF for ten (10) seconds then back on. Select 'OK' to continue.

11. Once the upgrade is complete, select 'OK' to finalize the procedure.

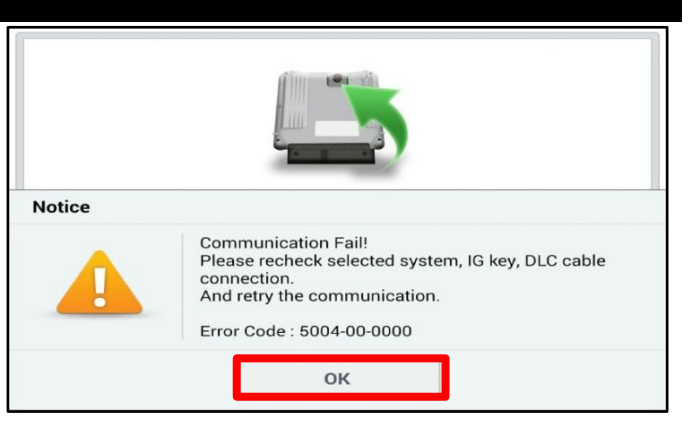

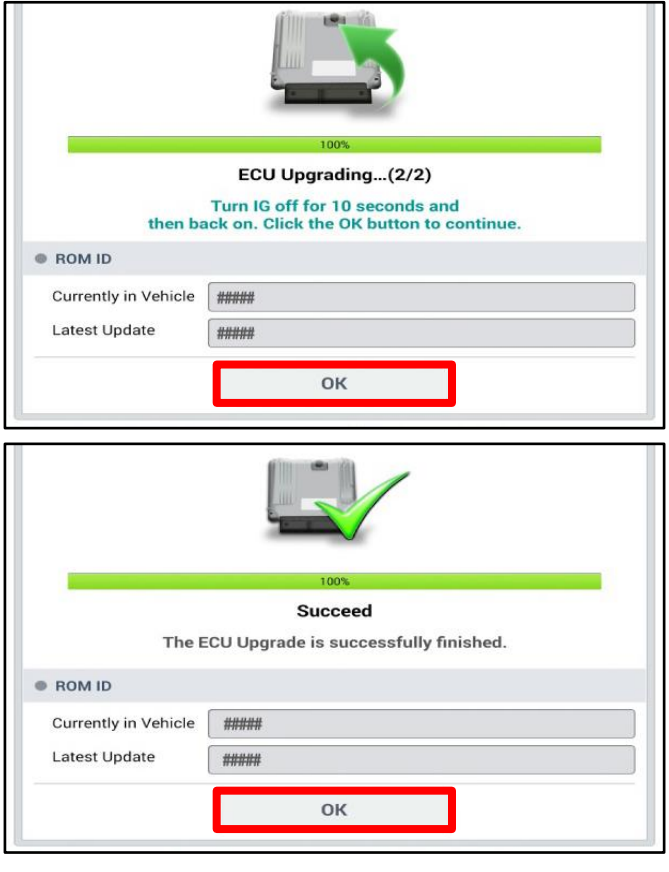

12. When prompted, select 'YES' to check for Diagnostic Trouble Codes (DTC) and erase any DTCs stored such as EPS, ESC, and TPMS that may have been set during the upgrade.

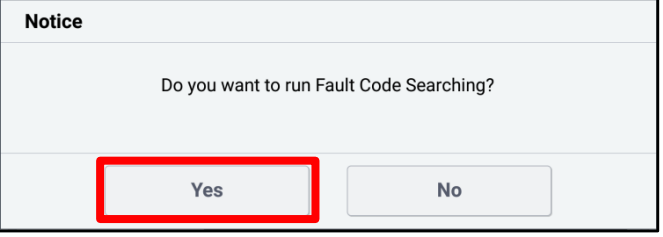

13. Start the engine to confirm normal operation of the vehicle.

**Manual Upgrade Procedure:**

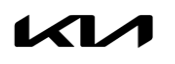

### **ADDICE**

**The manual upgrade should ONLY be performed if the automatic upgrade fails.**

**If the automatic upgrade fails, DO NOT turn the ignition 'OFF'. Proceed to the 'Manual Mode' upgrade with the ignition 'ON'.**

**See table below for 'Manual Mode' passwords.**

#### Manual Mode ECU Upgrade Passwords

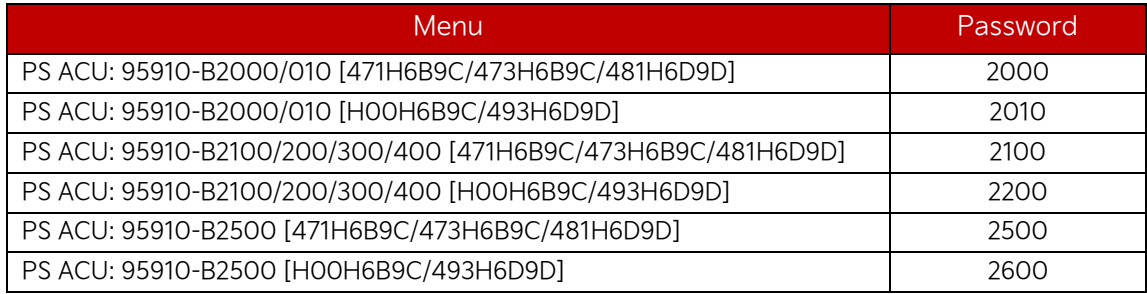

- Within the ECU Upgrade screen displayed, select Manual Mode.  $\mathbf{1}$ .
- $\mathcal{L}$ Select the AIRBAG system under the System selection menu. Select Upgrade Event #606 and select Upgrade to continue.
- Select the appropriate control unit part number with reference to the ROM ID Information Table on 3. page 3, and select OK.
- 4. Enter the appropriate password from the Manual Mode password table above and select OK.
- 5. The upgrade will begin and the progress of the upgrade will appear on the bar graph.
- 6. When instructed on the KDS, turn the ignition OFF for ten (10) seconds then back on. Select OK.
- $7.$ Once the upgrade is complete, select OK to finalize the procedure.
- 8. When prompted, select YES to check for Diagnostic Trouble Codes (DTC) and erase any DTCs stored such as EPS, ESC, and TPMS that may have been set during the upgrade.
- Start the engine to confirm proper operation of the vehicle. 9.

# AFFECTED VEHICLE RANGE:

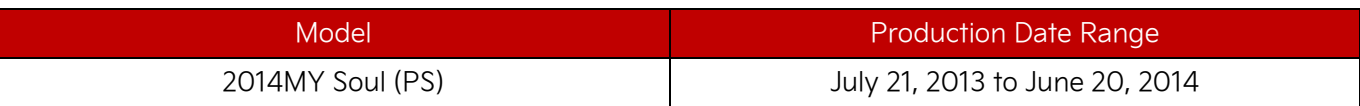

#### WARRANTY INFORMATION:

#### **N Code: N99 C Code: C99**

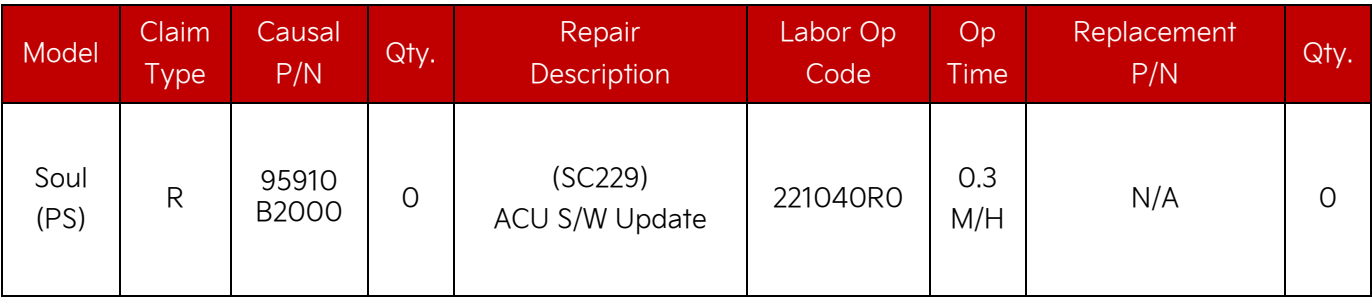

### **圖 NOTICE**

**VIN inquiry data for this repair is provided for tracking purposes only. Kia retailers should reference SC229 when accessing the WebDCS system.**